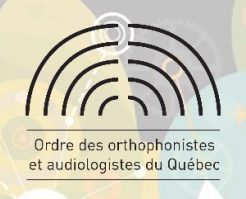

# **PROCÉDURE DE DEMANDE D'ANALYSE D'UNE DISPENSE**

#### **ÉTAPE 1**

Connectez-vous à votre profil membre sur [Socrate.](https://portaildeveloppementprofessionnel.ooaq.qc.ca/)

# **ÉTAPE 2**

Sous la section « Mon dossier », cliquez sur l'icône « Périodes de référence » pour accéder à votre registre.

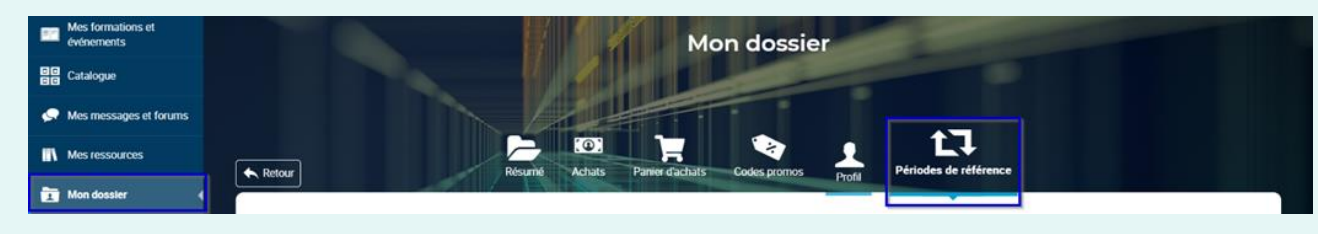

### **ÉTAPE 3**

À l'aide de la barre de défilement, descendez tout au bas de la page d'accueil de votre registre.

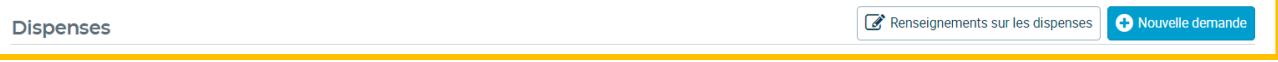

Le bouton « Nouvelle demande » vous permet de débuter le processus.

## **ÉTAPE 4**

#### Complétez le formulaire en ligne.

- Identifiez le type de dispense.
- Inscrivez la date du début et de la fin prévisible de l'arrêt de travail.
- Téléchargez le formulaire de l'OOAQ (format PDF) en cliquant sur le bouton bleu et remplissez-le. Vous devez ensuite le téléverser dans la case « Sélectionnez un fichier ou déposez-le ici ».
- Téléversez la ou les pièces justificatives qui permettront d'analyser votre demande de dispense.
- Cochez la case « Je déclare que les renseignements sont complets et véridiques ».
- Cliquez sur le bouton « Passer au paiement ».

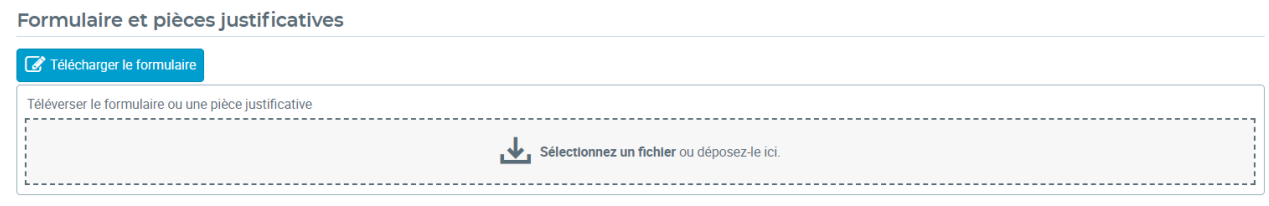

## **ÉTAPE 5**

#### Effectuez le paiement des frais d'analyse de la demande avec une carte de crédit.

Votre demande sera automatiquement transmise à la direction de la qualité de la pratique pour qu'elle soit analysée dans les délais précisés dans la politique de développement professionnel. Vous recevrez un courriel de confirmation.

Pour toute question, communiquez par courriel à [formationcontinue@ooaq.qc.ca.](mailto:formationcontinue@ooaq.qc.ca)